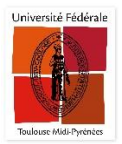

## PROCEDURE DE RESERVATION D'UN DOCUMENT

Merci de noter qu'en fonction de votre établissement, les couleurs et le logo de l'établissement peuvent être différents des copies d'écran ci-dessous.

Rechercher votre ouvrage dans Archipel.

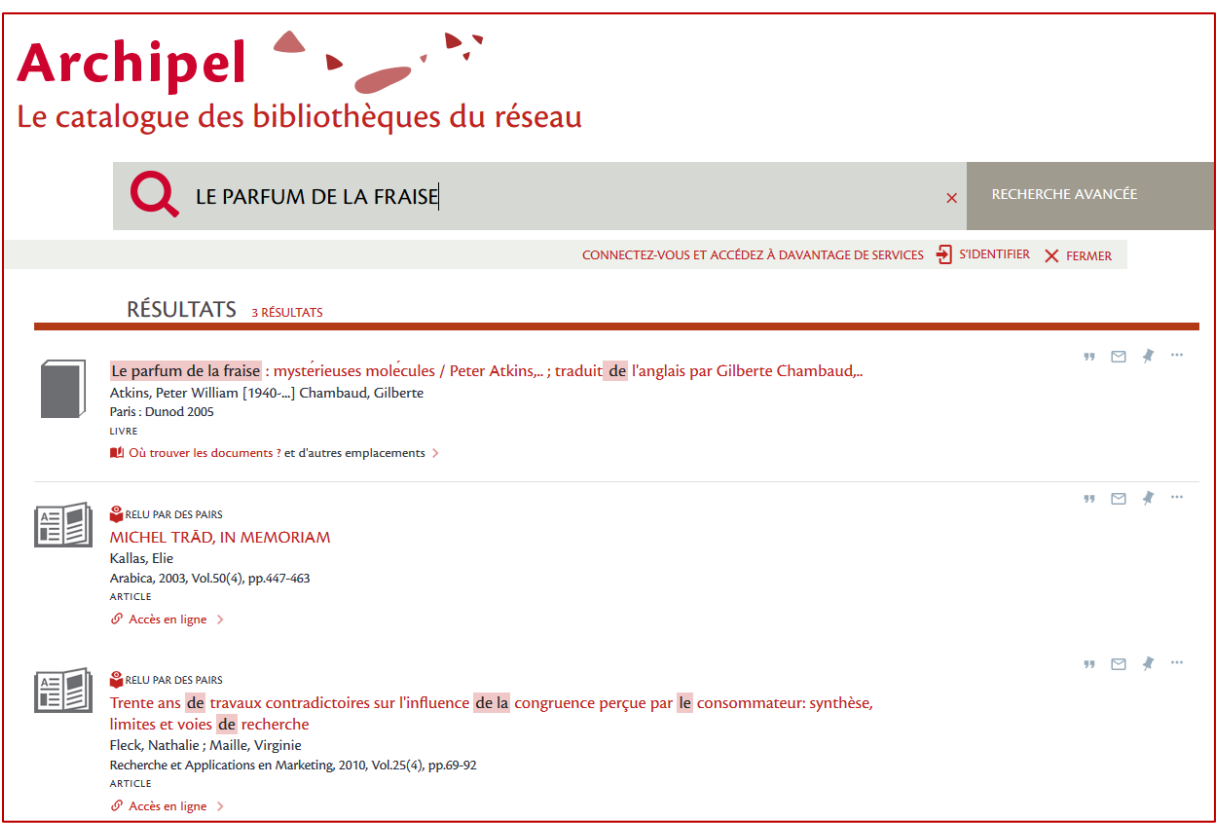

Sélectionnez l'établissement dans lequel vous souhaitez emprunter.

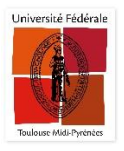

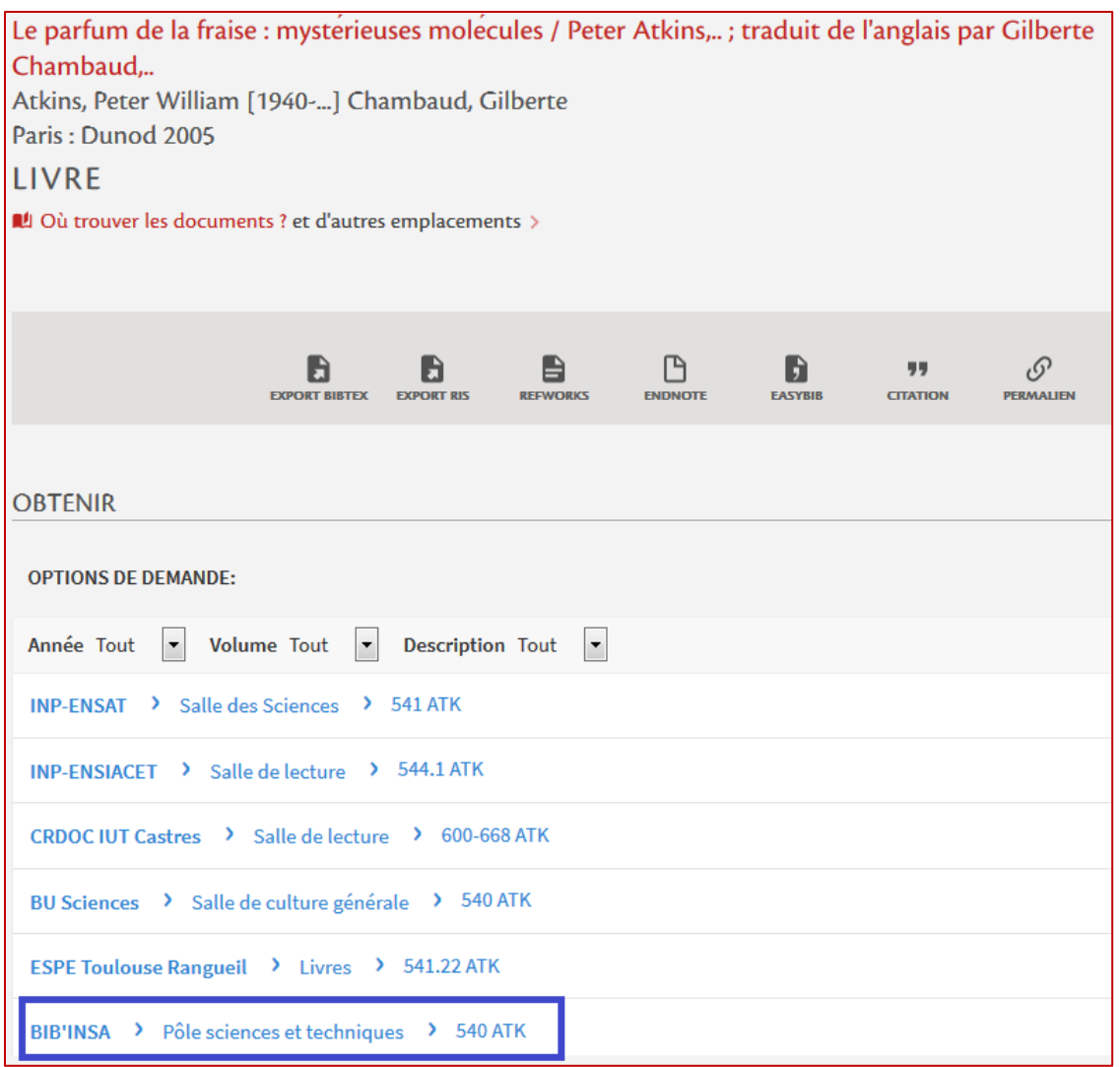

Noter que si vous n'êtes pas connecté en tant qu'usager (membre de l'Université de Toulouse ou lecteur extérieur), aucune proposition de réservation ne vous sera proposée.

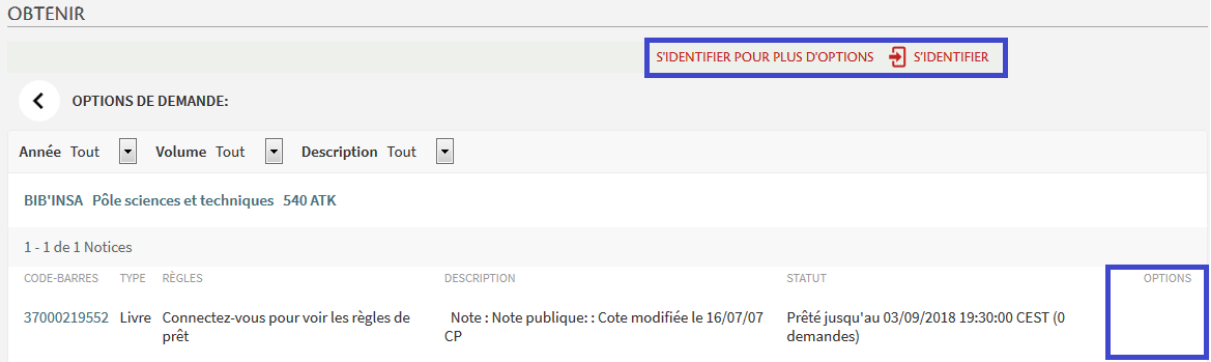

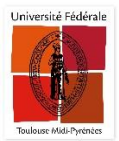

 Le document souhaité est actuellement emprunté. Vous pouvez faire une réservation en cliquant sur « *Demande* ».

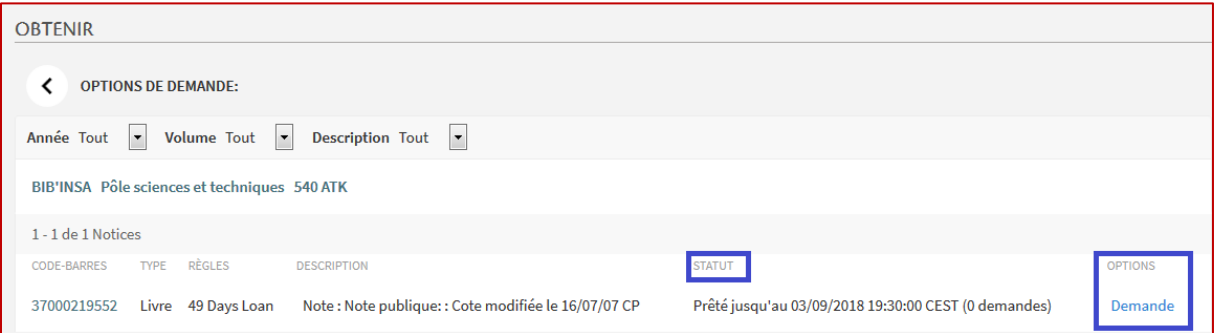

Confirmez la réservation en cliquant sur « *Demande* ».

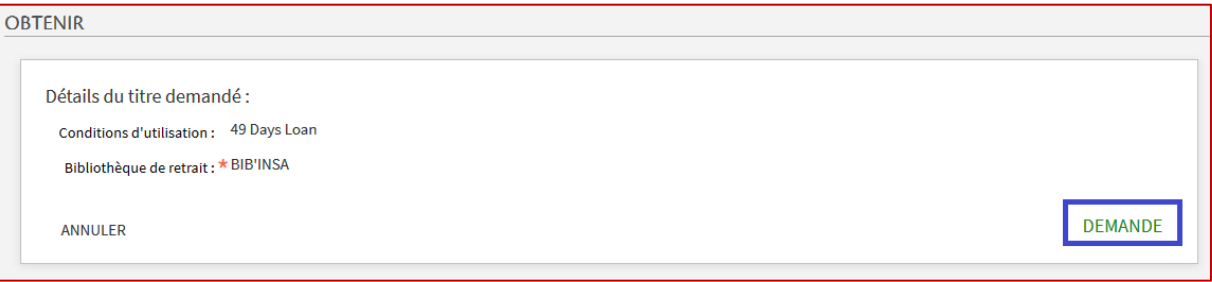

Le document est maintenant réservé.

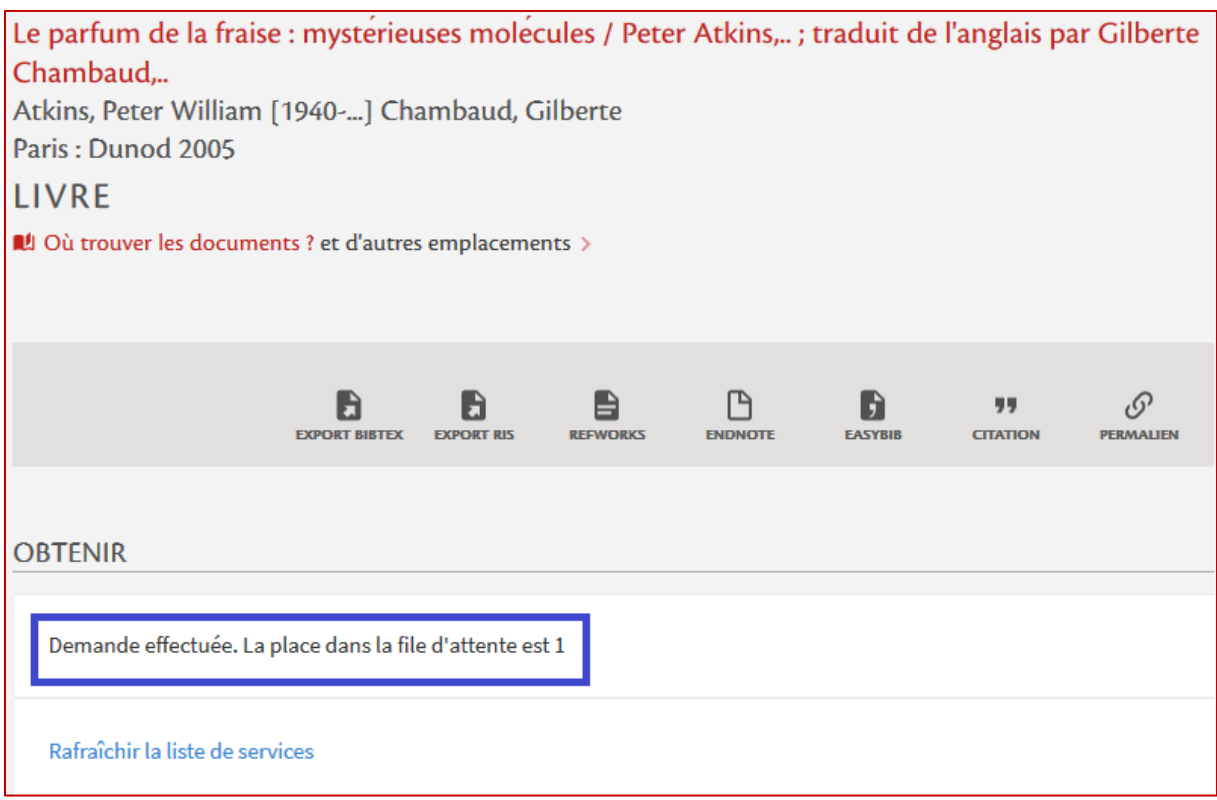

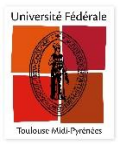

 En consultant votre compte lecteur, dans l'onglet « *Services* », vous retrouverez votre demande de réservation.

Pour vous connecter au compte lecteur, reportez-vous à la procédure disponible *ici*.

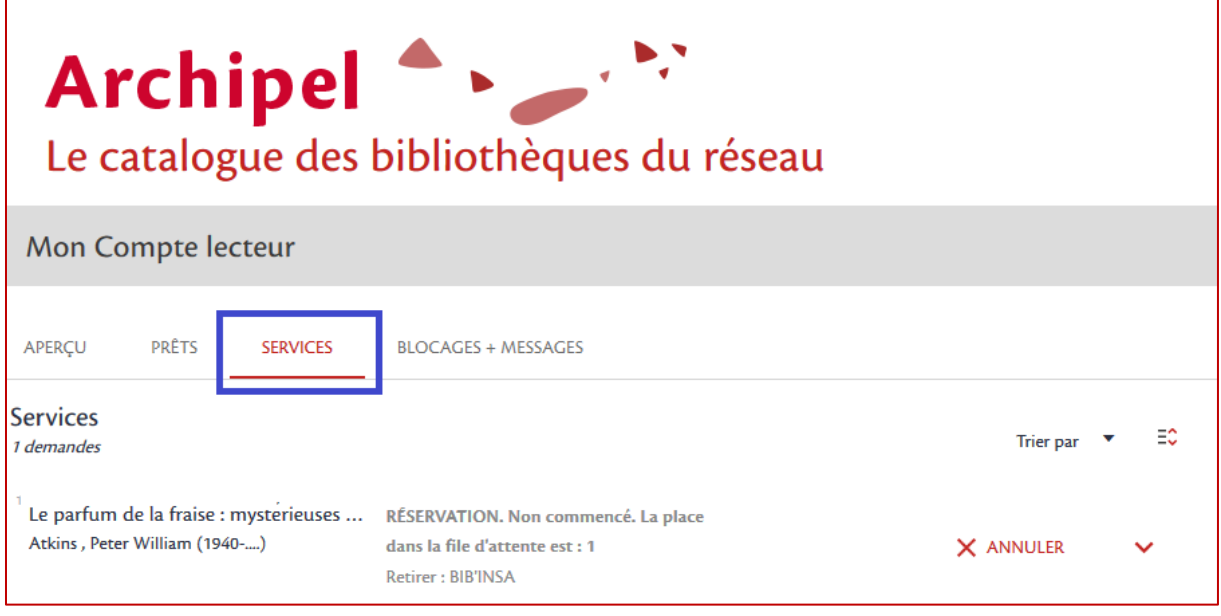

 Vous pouvez annuler votre réservation en cliquant sur « *Annuler* » et en confirmant l'annulation.

Un e-mail de confirmation vous sera envoyé à l'adresse communiquée auprès de votre bibliothèque.

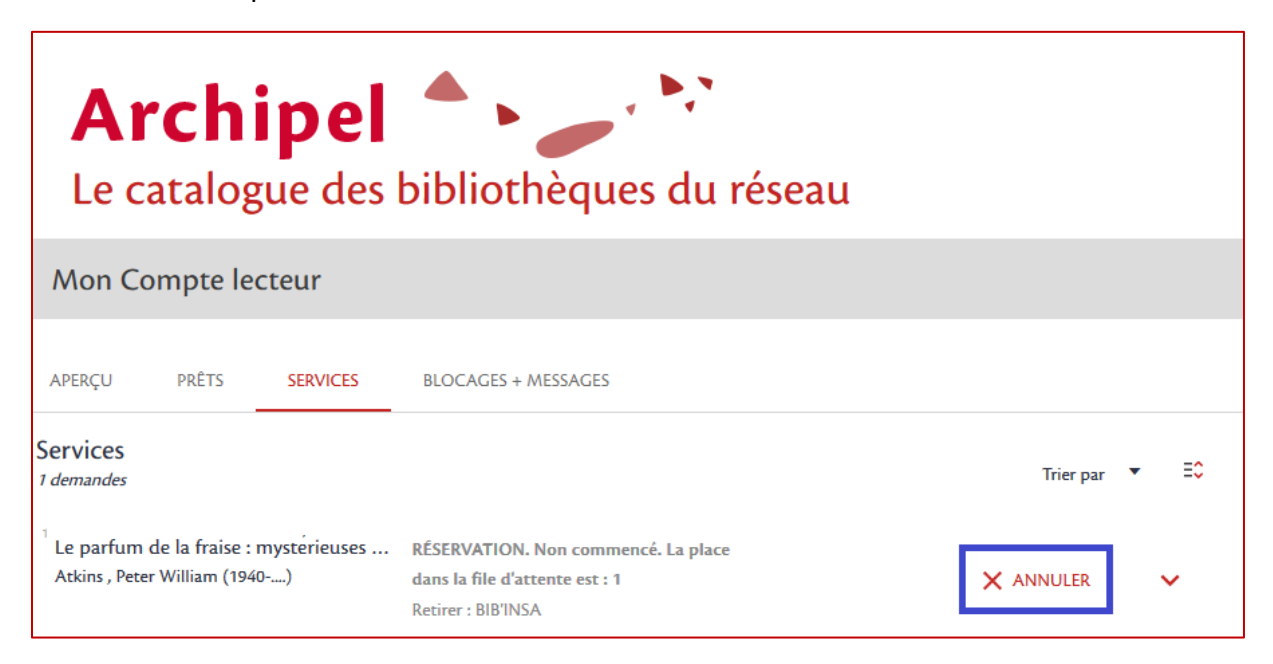

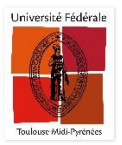

 Lorsque votre document est disponible, l'information est indiquée dans votre compte lecteur dans la rubrique « *Services* ». Vous recevrez également un e-mail à l'adresse communiquée à la bibliothèque pour vous informer de sa mise à disposition.

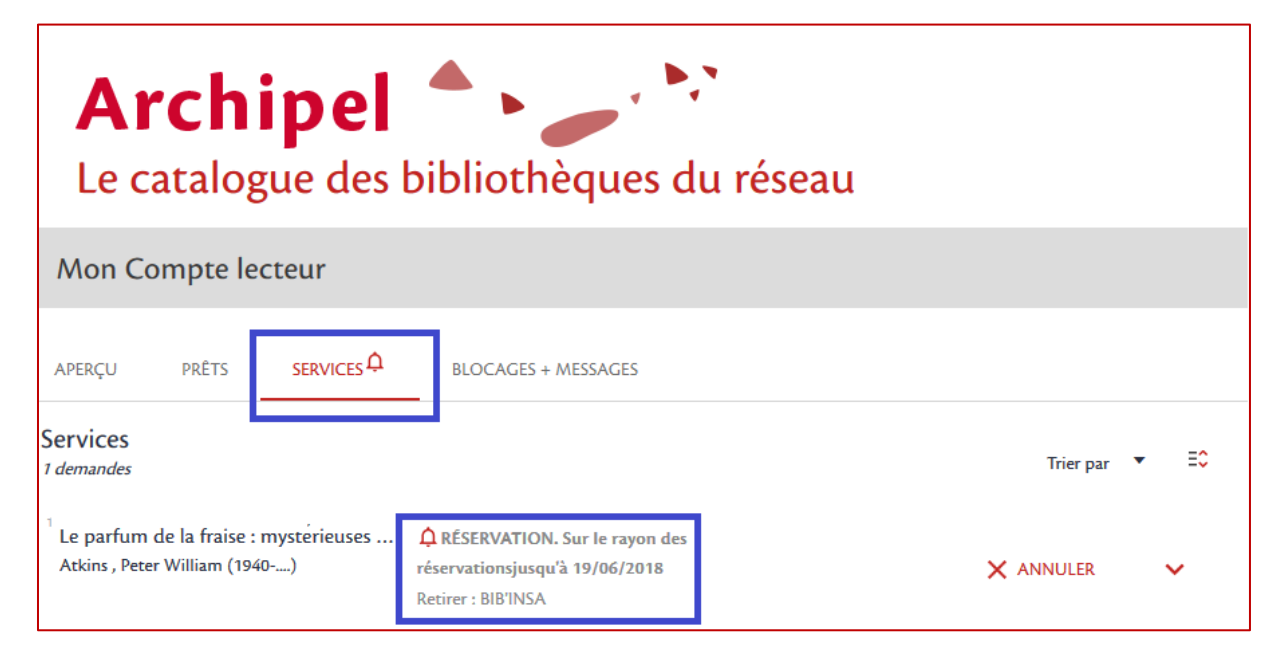